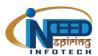

### **Candidate Portal Manual**

#### Log in

- Go to the portal section on the website indeedinspiring.com or URL indeedinspiring.com/dashboard/profile
- Enter the registers email. You will get OTP on the registered the mail.

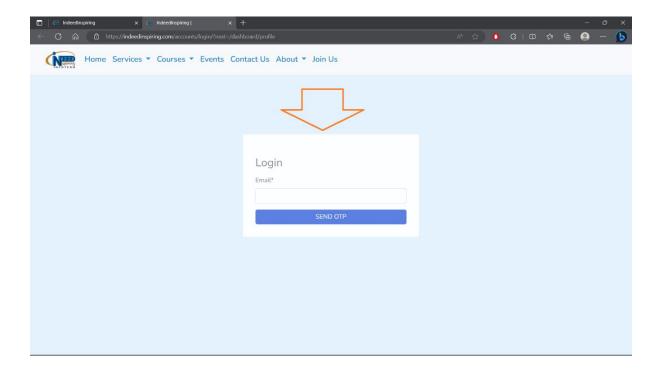

- Enter OTP and You are logged in.
- Ones logged in You will see the profile
- On left side, there are all the tabs of the portal.

#### **Profile**

- Profile page is home page for portal.
- Left bar is the navigation bar for the portal.

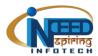

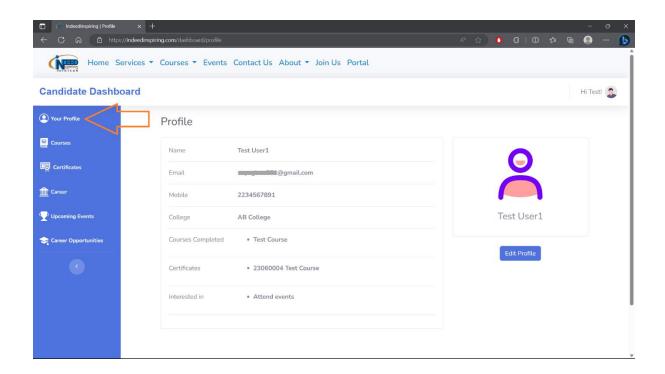

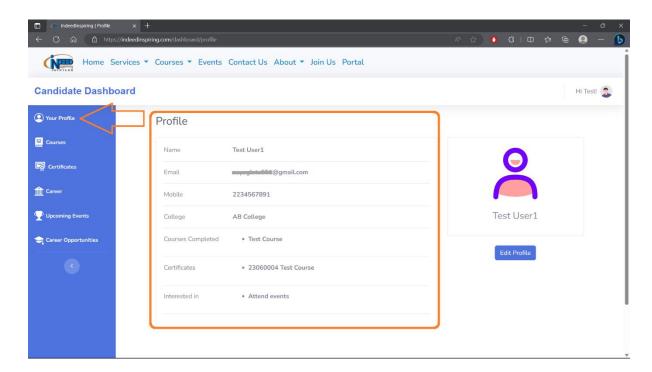

- On profile page these the details of profile.

#### **Edit Profile**

On right most side is The Users name and avatar.

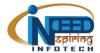

- Below it is the option to edit the profile.

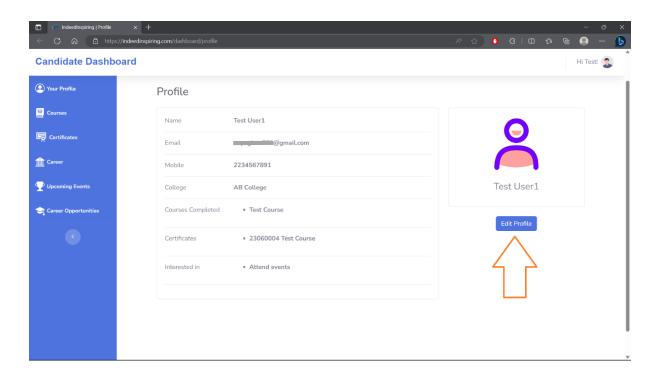

- Clicking on the 'Edit Profile' Button opens the page to edit the profile.

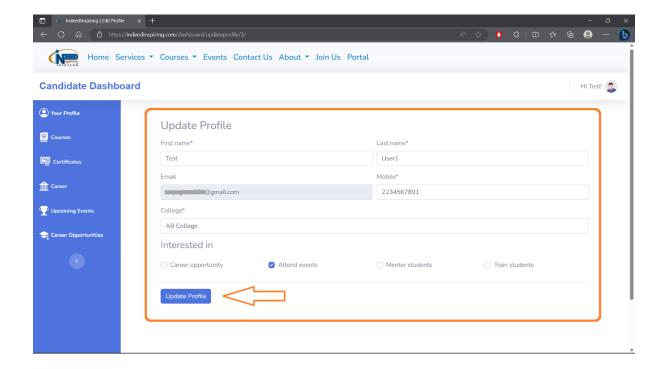

- 'Update Profile' Saves the changes of profile.

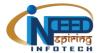

# Courses

- On courses tab candidate can see the registered courses
- On the right side is the list of other courses the candidate is not registered.

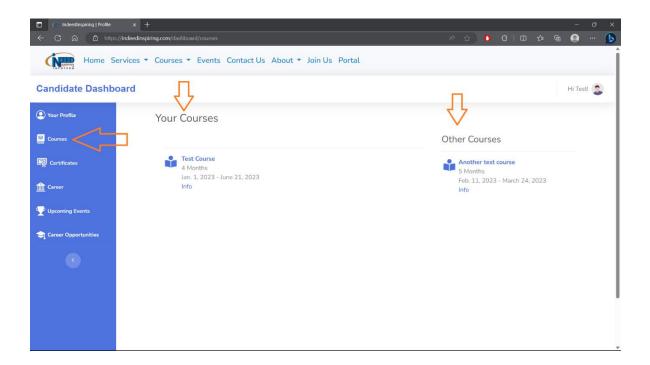

#### **Certificates**

- Click on 'Certificates' tab to see the certificates of the candidate.

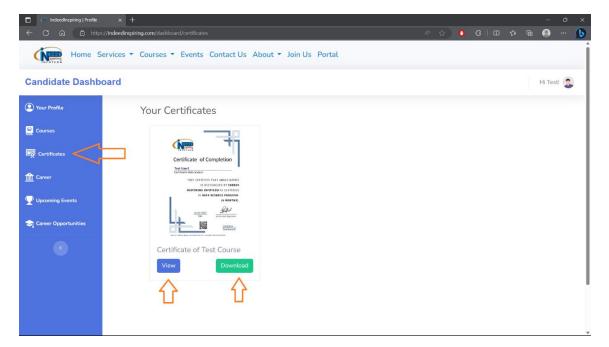

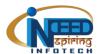

- There are options to view the certificate and to download the certificate.
- The certificate image will be downloaded in .png format.

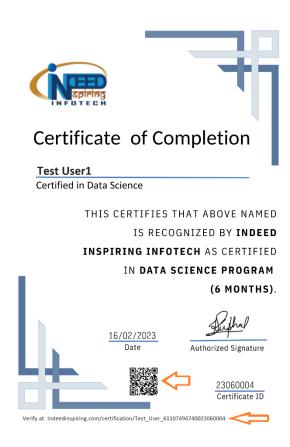

- Scanning the QR code or visiting the URL at the bottom of the certificate will show the certificate online.
- The QR code on the certificate or URL at the bottom of the certificate can be used to verify the certificate.

#### **Careers**

- On 'Careers' Tab candidates can add their career experience.
- On left side is the form to add the career experience.
- On right side the list of added experience is shown with the option to edit.

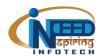

### innovating ideas

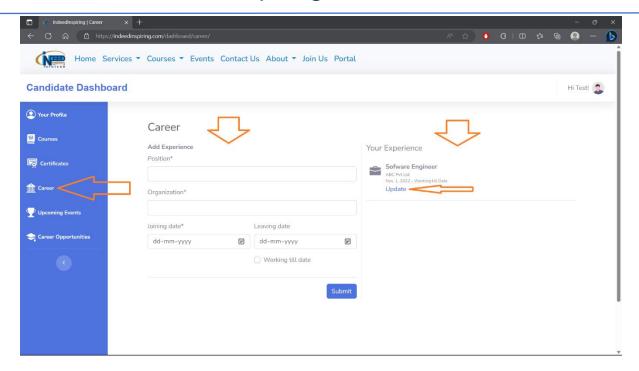

### **Upcoming Events**

- The 'Upcoming Events' tab show the list of upcoming events organized.
- The details about the event such as time, location and description are shown.
- Clicking on Apply now registers the candidate for the event.

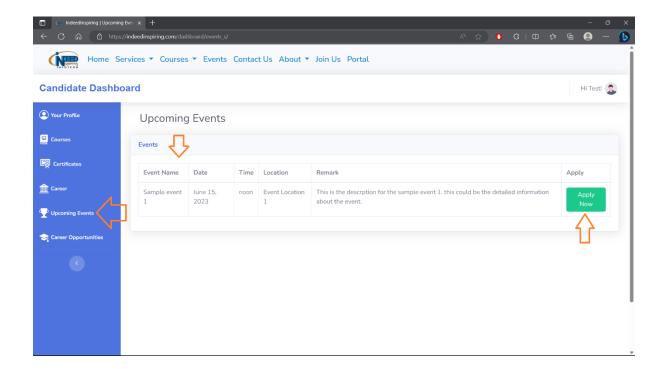

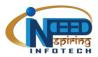

### **Career opportunities**

- The 'Career Opportunities' tab will have the list of career opportunities available.
- The candidates can see the position, eligibility and description for the opportunity.
- Clicking on Apply now will register the candidate for the opportunity.

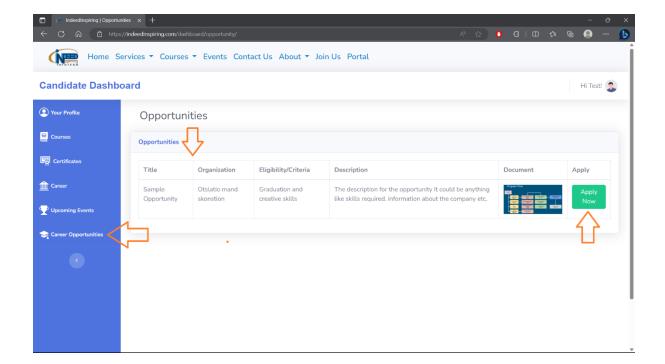

- - -